- 1. Navigate to remote.helenkeller.com
- 2. Click on the link that says "Keller View"
- 3. You will be redirected to the VMWare Website
- 4. From the VMWare Website, under VMware Horizon Client for Windows, Click "Go to Downloads"
- 5. Click on the blue "Download Button"
- 6. Save the file and run the file (If you are using Chrome, just click the downloaded file), install the program.
- 7. Open the Horizon Client
- 8. Double Click on Add Server

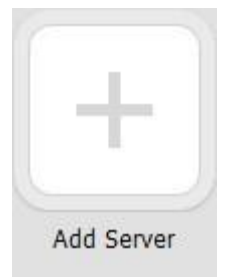

9. Type in hkh-vdi.helenkeller.com in the box

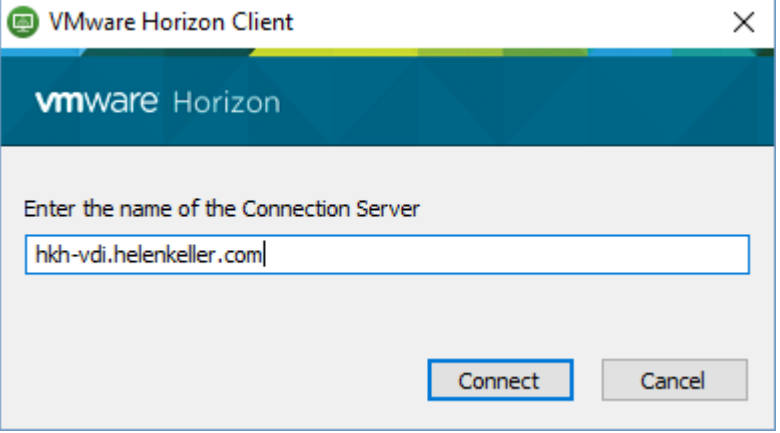

- 10. Click Connect
- 11. Type in your username and password given to you by the IS department (If you do not know this username or password, please call IS at 256-386-4200)
- 12. Change the domain to HKH

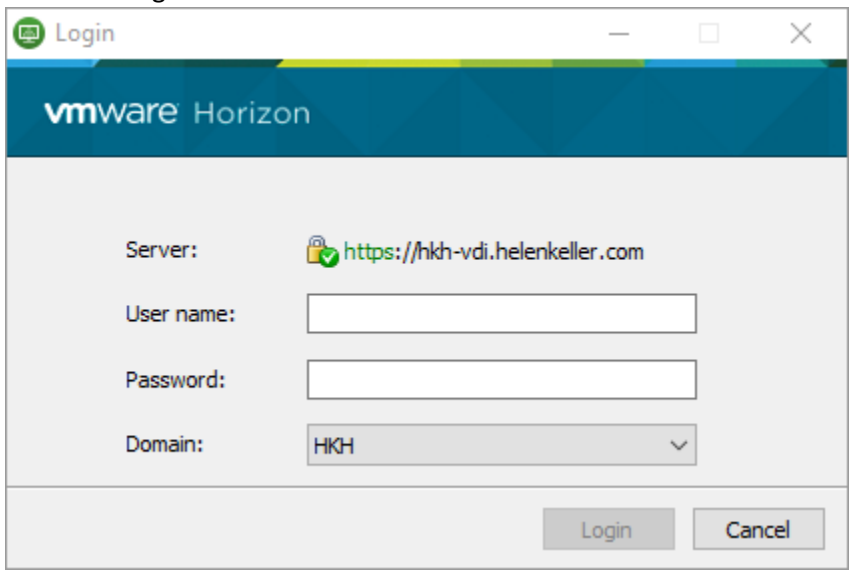

13. Click Login and Log-on to your Desired desktop